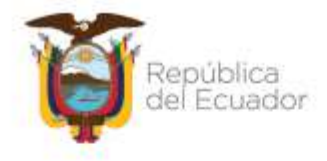

# **MANUAL APLICATIVO FSEP**

# Formulario de Seguimiento y Evaluación Presupuestaria

**<http://seguimientopresupuesto.finanzas.gob.ec/fsep>**

 **Fecha: Junio / 2021** 

Dirección: Av. Amazonas entre Poreira y Unión Nacional de Periodistas Plataforma Gubernamental de Gestión Financiera. Pisos 10 y 11. Código postal: 170507 / Quito Ecuador Teléfono: +(593 2) 3998300 / 400 / 500 - www.finanzas.gob.ec

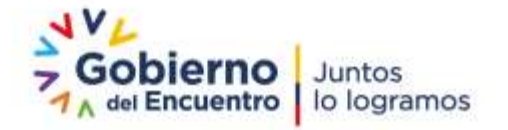

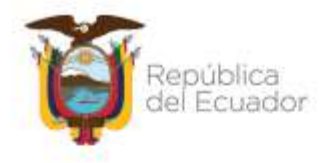

# **Control del Documento**

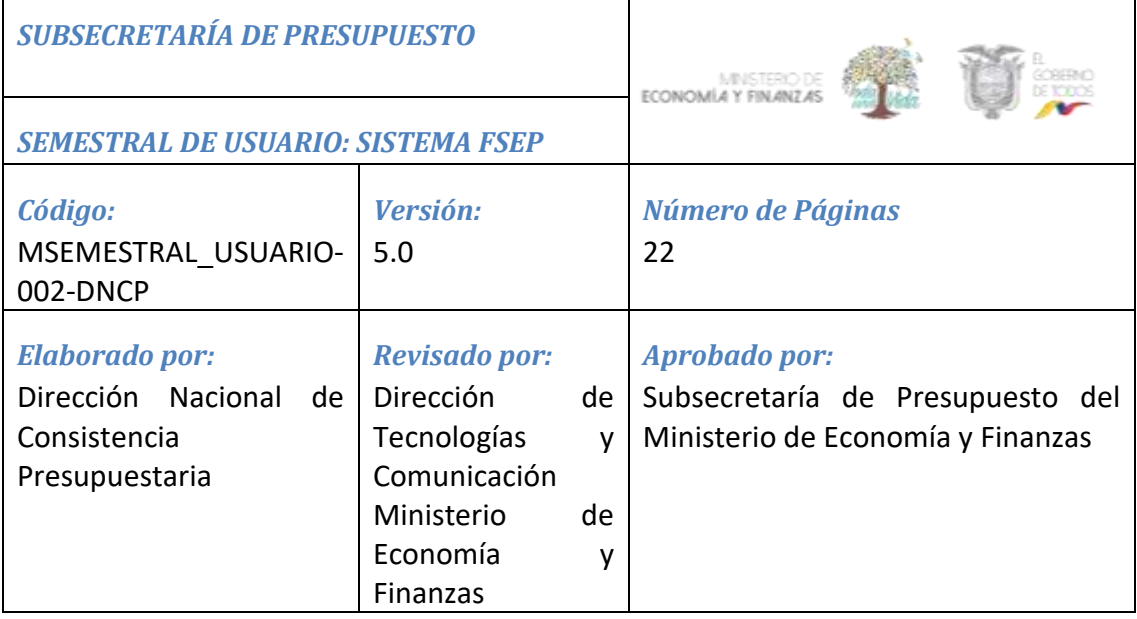

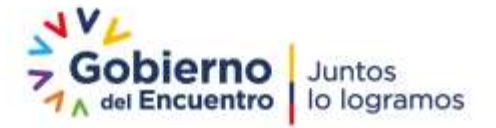

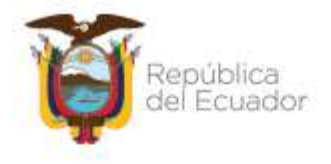

## **CONTENIDO**

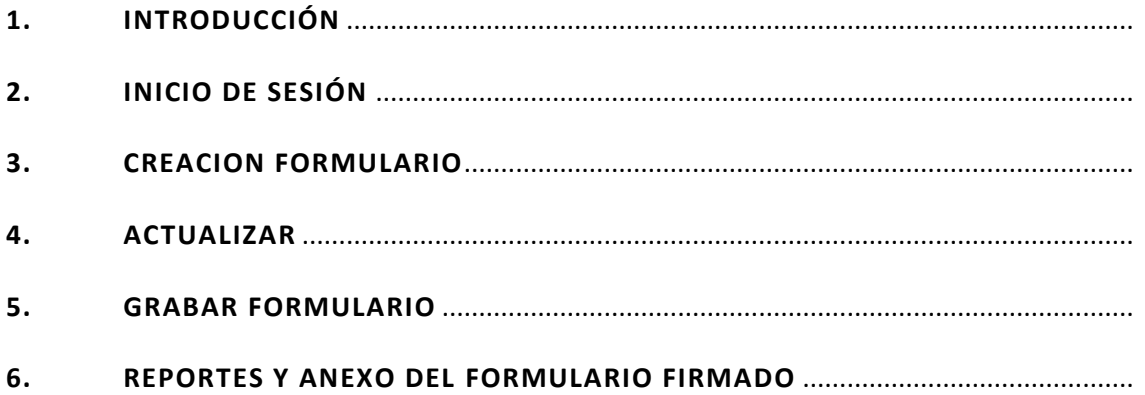

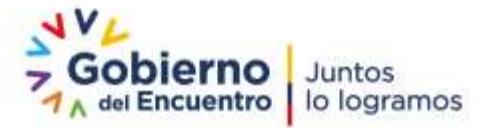

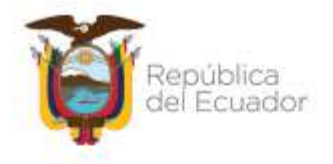

#### <span id="page-3-0"></span>**1. INTRODUCCIÓN**

El Ministerio de Economía y Finanzas como ente rector de las Finanzas Públicas en cumplimiento de lo dispuesto en el artículo 280 y 297 de la Constitución de la República y los artículos 6, 26, 34, 74, 119 y 120 del Código Orgánico de Planificación y Finanzas Públicas, solicita a todas las entidades y organismos del sector público remitir la información relacionada a la evaluación financiera de la ejecución de la planificación y el presupuesto del período enero – junio 2021. El seguimiento y evaluación presupuestaria se realizan a través del aplicativo *"Formulario de Seguimiento y Evaluación Presupuestaria"* en el cual se ingresa, actualiza o elimina la información presupuestaria semestral de cada institución.

El aplicativo contiene información precargada para las instituciones pertenecientes al Presupuestos General del Estado – PGE, de los siguientes catálogos:

- Sectoriales
- Entidades e Instituciones del Sector Público (Sujetas al Presupuesto General del Estado, Empresas Públicas y Gobiernos Autónomos Descentralizados),
- Objetivos del Plan Nacional de Desarrollo
- **•** Programas Presupuestarios
- Proyectos de Inversión Pública
- Fuentes de Financiamiento
- Grupos de Gastos de Transferencias
- Geográfico Provincial
- En caso de las Empresas Públicas y Gobiernos Autónomos Descentralizados, podrán ingresar información adicional de acuerdo a sus requerimientos.

Para todas las entidades e instituciones del sector público fuera del PGE (Empresas Públicas – EP, Gobiernos Autónomos Descentralizados – GAD y Seguridad Social), la información no se encuentra precargada, por lo cual deben completar los campos solicitados.

El acceso al aplicativo Formulario de Seguimiento y Evaluación Presupuestaria - FSEP se realiza a través del link: [http://seguimientopresupuesto.finanzas.gob.ec/fsep.](http://seguimientopresupuesto.finanzas.gob.ec/fsep) Además, se puede acceder por medio del portal web: [www.finanzas.gob.ec](http://www.finanzas.gob.ec/), donde se despliega la siguiente pantalla:

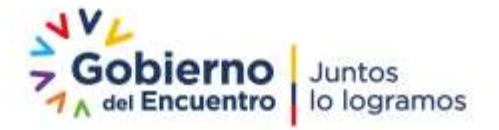

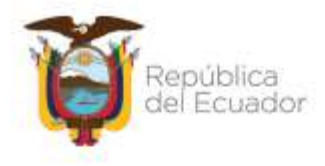

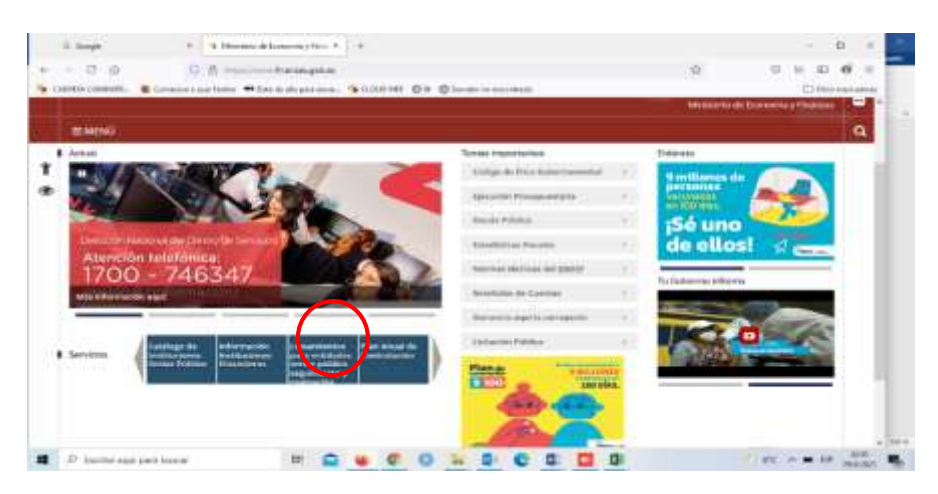

Se puede ingresar desde los siguientes navegadores: Explorer, Chrome y de preferencia Mozilla Firefox.

A continuación, se detallan los pasos a seguir para el envío **exitoso** del formulario:

- En la pantalla inicial del aplicativo se debe registrar con el correo electrónico para recibir usuario y contraseña.
- Ingresar, actualizar o eliminar la información presupuestaria de su institución en las secciones del B1 al B9.
- La información debe completarse en formato **"Tipo de oración"** (mayúsculas y minúsculas).
- En los formularios que tienen la opción de seleccionar, en caso de no aparecer las alternativas, refrescar la pantalla (F5) o ingresar nuevamente al formulario.
- Una vez grabados los datos (opción cerrar formulario), no podrán ser modificados.
- Generar el reporte e imprimir para las firmas de responsabilidad.
- Escanear el formulario e informe semestral de Seguimiento y Evaluación de la Ejecución Presupuestaria Institucional.
- Grabar el archivo en formato PDF.
- Comprobar el envío del formulario visualizando en **"Información Enviada"**, opción **"Ver Formularios"**, en caso de no desplegarse el reporte quiere decir que el envió no fue realizado correctamente.
- Llegará un mensaje de confirmación al correo electrónico registrado, cuando el envío ha sido exitoso, este mensaje le servirá como respaldo de su envío.

#### **2. CONSIDERACIONES GENERALES**

 El usuario y contraseña que se remitirá por correo electrónico, servirán para ingresar al formulario, además de la creación, actualización y envío del mismo.

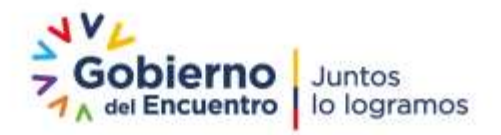

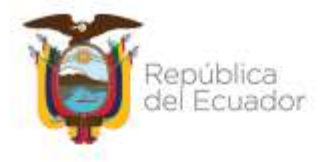

- El correo con el usuario y clave puede encontrarse en la bandeja de entrada o en ocasiones en la **bandeja de correos no deseados.**
- En caso de haber seleccionado erróneamente la entidad, debe remitir un e-mail a [evaluacionpto@finanzas.gob.ec,](mailto:evaluacionpto@finanzas.gob.ec) para efectuar el proceso de restitución y posteriormente será notificada vía correo electrónico para que pueda acceder y seleccionar la entidad correcta.
- Las pantallas tienen en la parte superior derecha la opción "**Salir**", lo cual permite salir totalmente del formulario y se dirige a la pantalla de inicio en la cual debe ingresar nuevamente usuario (correo electrónico que registró) y la clave (se le asignó al mencionado correo).
- Si por alguna razón no se concluyó el proceso del ingreso de los datos del formulario y salió del sistema o la sesión se caducó por inactividad, Ud. puede continuar el ingreso o actualizar la información, luego de autenticarse por la opción "**Actualizar Formulario"**.
- Para completar las pantallas de la B1 a la B2, en general tiene el mismo manejo, sin embargo, debe escoger la información respectiva.
- A partir del formulario B3 existe información de cifras precargadas para las entidades del PGE, misma que se debe seleccionar. Las instituciones fuera del PGE deben seleccionar la opción **"Nuevo"** y completar los campos solicitados.
- Los valores numéricos precargado constan con dos decimales y separados con

punto "**.**".

- Si Ud. necesita ingresar alguna aclaración, lo podrá hacer llenando del campo "**Observación**", cabe mencionar que, es indispensable aclarar los niveles de ejecución cuando sean inferiores al **40%** o de presentarse novedades en la ejecución.
- El proceso concluye una vez que se anexe el formulario y el informe en el aplicativo, subiendo los archivos en PDF y pulsando la opción "**Enviar"**. El sistema no le permitirá realizar el envío exitoso si no adjunta los dos archivos correspondientes: Formulario e Informe.

#### <span id="page-5-0"></span>**3. INICIO DE SESIÓN**

**3.1** Registrarse con sus datos institucionales en la opción "**Registrarse".**

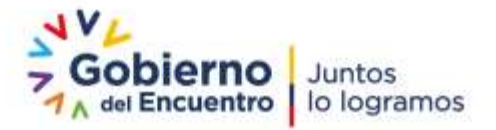

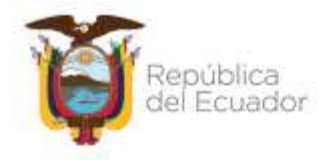

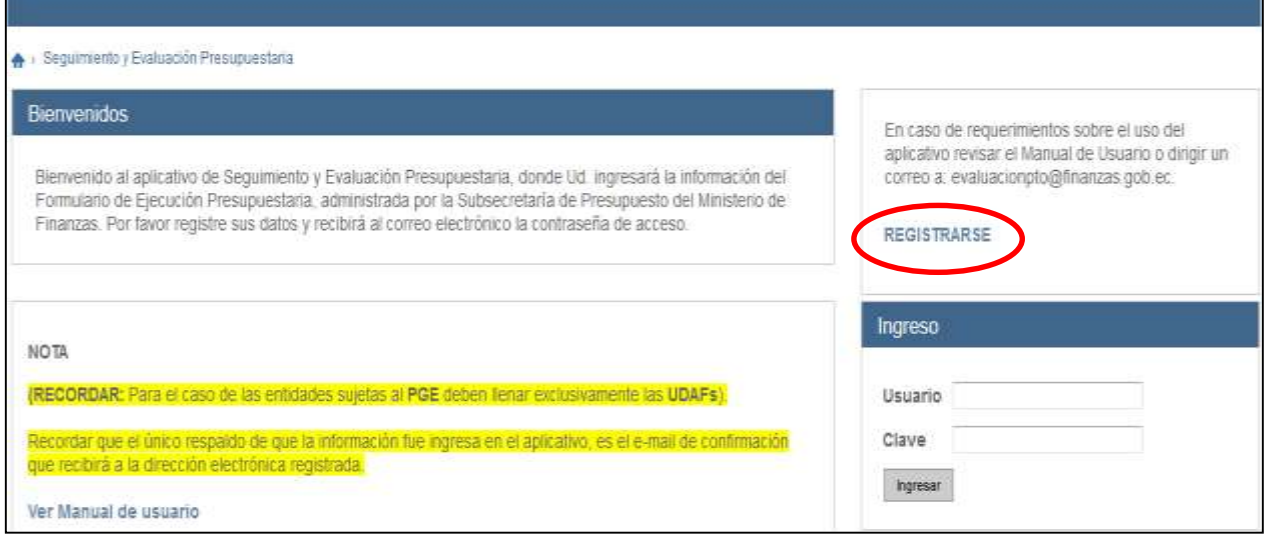

**3.2.** Seleccionar la entidad a la que pertenece e ingresar la información en los campos solicitados.

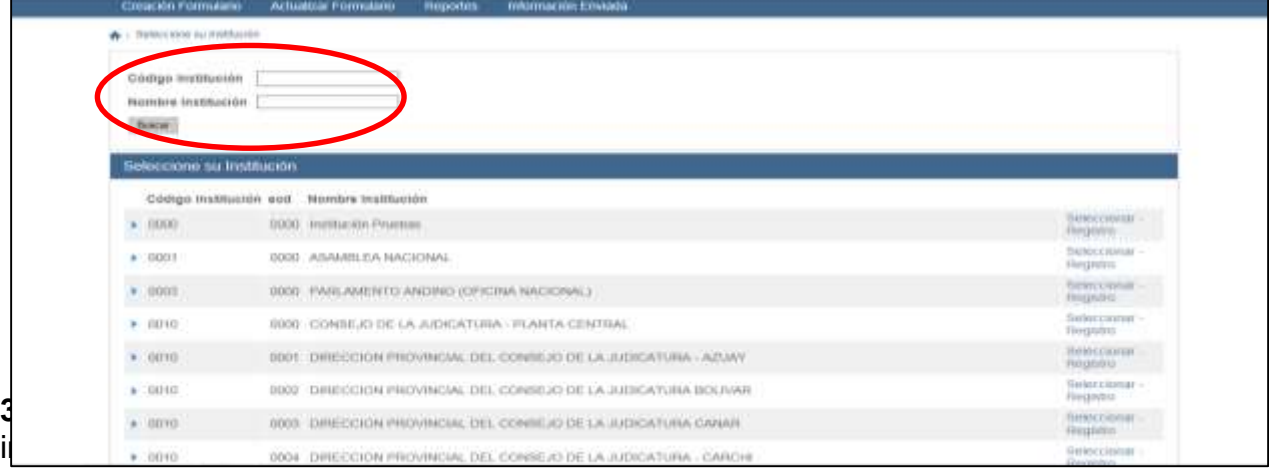

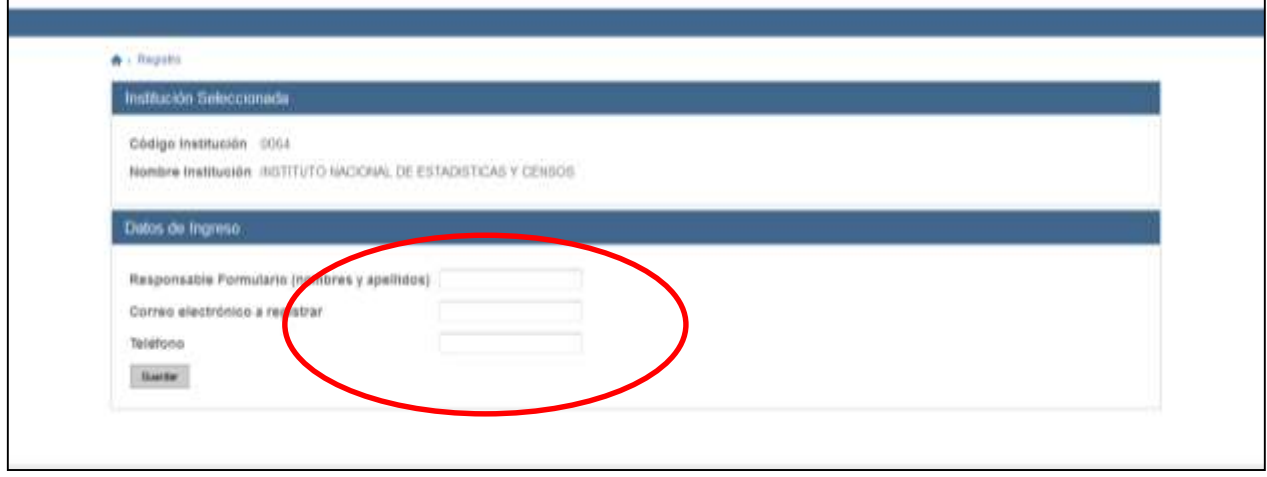

**Dirección:** Av. Amazonas entre Pereira y Unión Nacional de Periodistas Plataforma Gubernamental<br>de Gestión Financiera. Pisos IO y 11. **Código postal:** 170507 / Quito Ecuador<br>**Teléfono:** +(593 2) 3998300 / 400 / 500 - www.

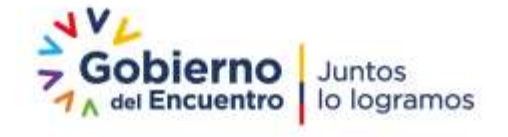

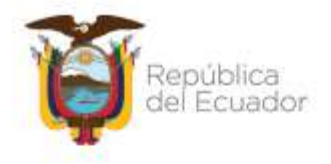

**3.4 Posteriormente, al correo registrado llegará la clave de ingreso y su correo será su usuario de acceso al aplicativo.** Una vez recibida su clave inicie nuevamente al sistema por "**Ingreso**" con su usuario y clave recibida, como se muestra a continuación en la siguiente pantalla:

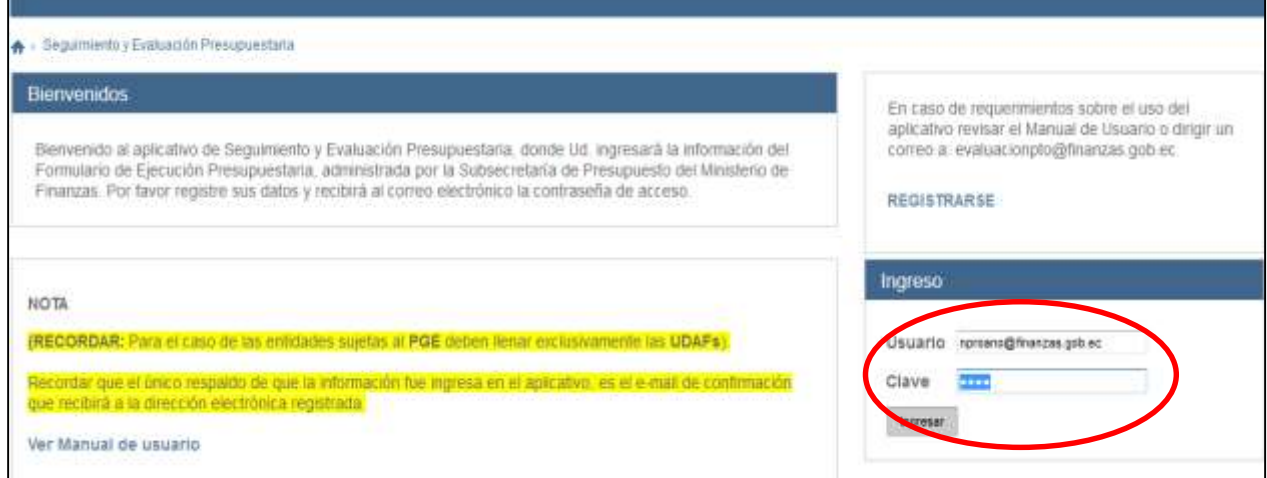

En la cual debe registrar el usuario al que llegó la clave (que es registrado por ud), al igual que la clave.

**3.5** La siguiente pantalla, muestra los datos institucionales ingresados, y una breve descripción de los pasos a seguir. Se debe pulsar en **"Iniciar"** para empezar a completar los formularios (cuando es la primera vez que **ingresa), las siguientes ocasiones que ingrese** a completar el formulario, debe **pulsar la opción de "Actualizar**".

#### <span id="page-7-0"></span>**4. CREACION FORMULARIO**

**4.1** Después de autenticarse, el sistema le mostrará la siguiente pantalla, dar clic en **"Iniciar"**, seguidamente una nueva pantalla para crear el formulario, dar clic en **"Crear"**.

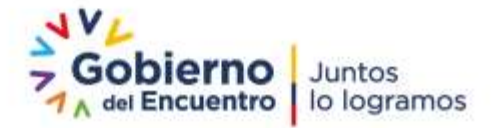

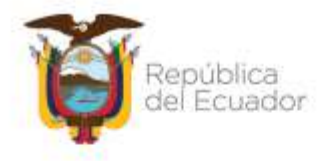

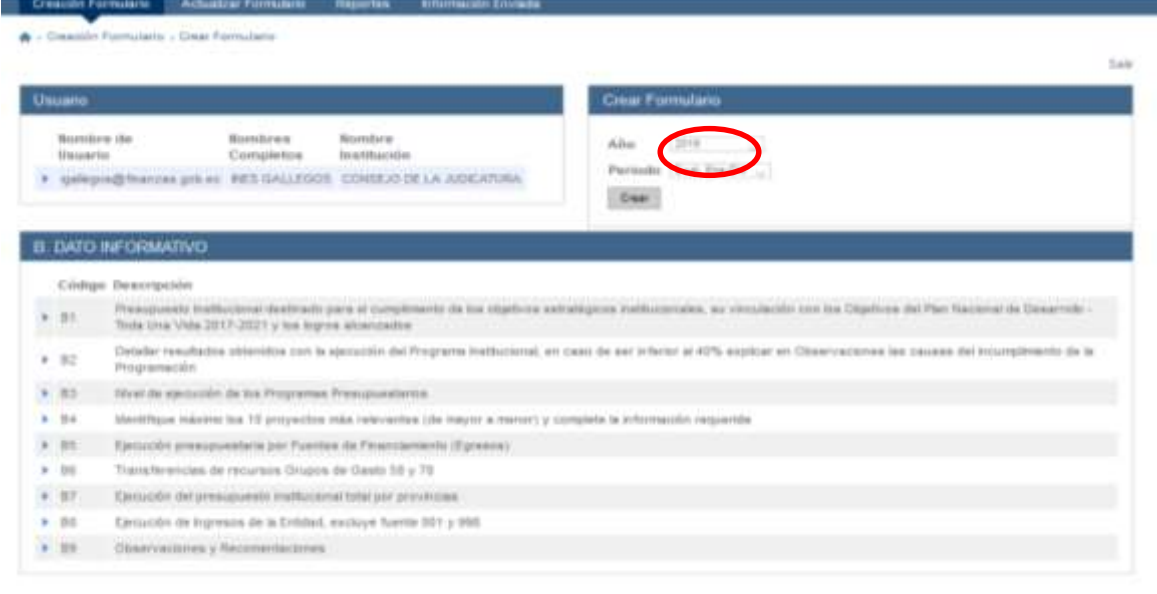

**List of Con** 

A continuación, pulsar la opción "Crear" y le desplegará las pantallas que existen desde B1 hasta B9.

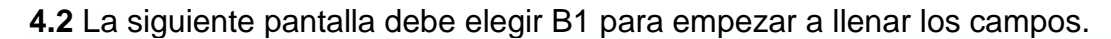

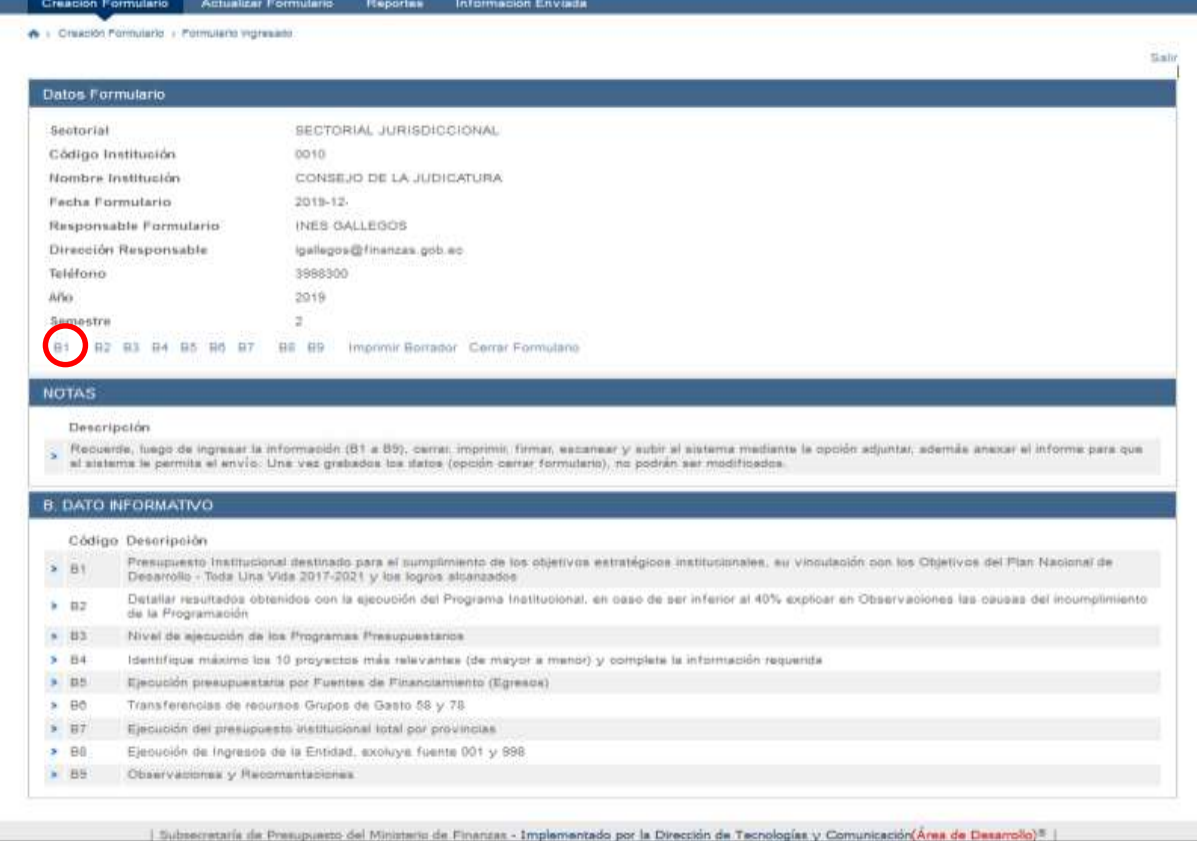

Dirección; Av. Amazonas entre Pereira y Unión Nacional de Periodistas Plataforma Gubernamental<br>de Gestión Financiera. Pisos IO y 11. Código postal: 170507 / Quito Ecuador<br>Teléfono: +(593 2) 3998300 / 400 / 500 - www.finanz

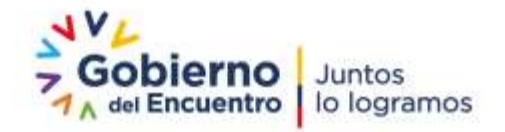

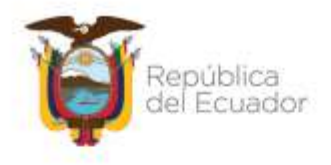

#### **B1: Presupuesto destinado para el cumplimiento de los objetivos del Plan Nacional de Desarrollo 2017- Toda una vida**

Debe analizar a que objetivo/s del Plan Nacional de Desarrollo se alinean los objetivos estratégicos institucionales de su entidad.

Este campo le permite escoger uno o varios objetivos del Plan Nacional de Desarrollo a los que se alinean los Objetivos Estratégicos Institucionales (OEI) de su Entidad y registrar el presupuesto devengado por cada uno.

Los campos que debe registrar en la pantalla B1 tienen las siguientes características:

- Nombre del Objetivo Estratégico Institucional "OEI" (campo alfabético).
- Identificar a que objetivo del Plan Nacional de Desarrollo contribuye (campo alfabético).
- Presupuesto Devengado por "OEI" (campo numérico porcentaje).
- Logros (Resultados) esperados por "OEI" (campo alfanumérico).
- Observaciones: (Campo alfanumérico).

**4.3** El usuario deberá seleccionar un objetivo y completar todos los campos que se muestra en la pantalla, caso contrario no le permitirá realizar el ingreso. Una vez completada la información de la sección B1, pulsar "**Ingresar**".

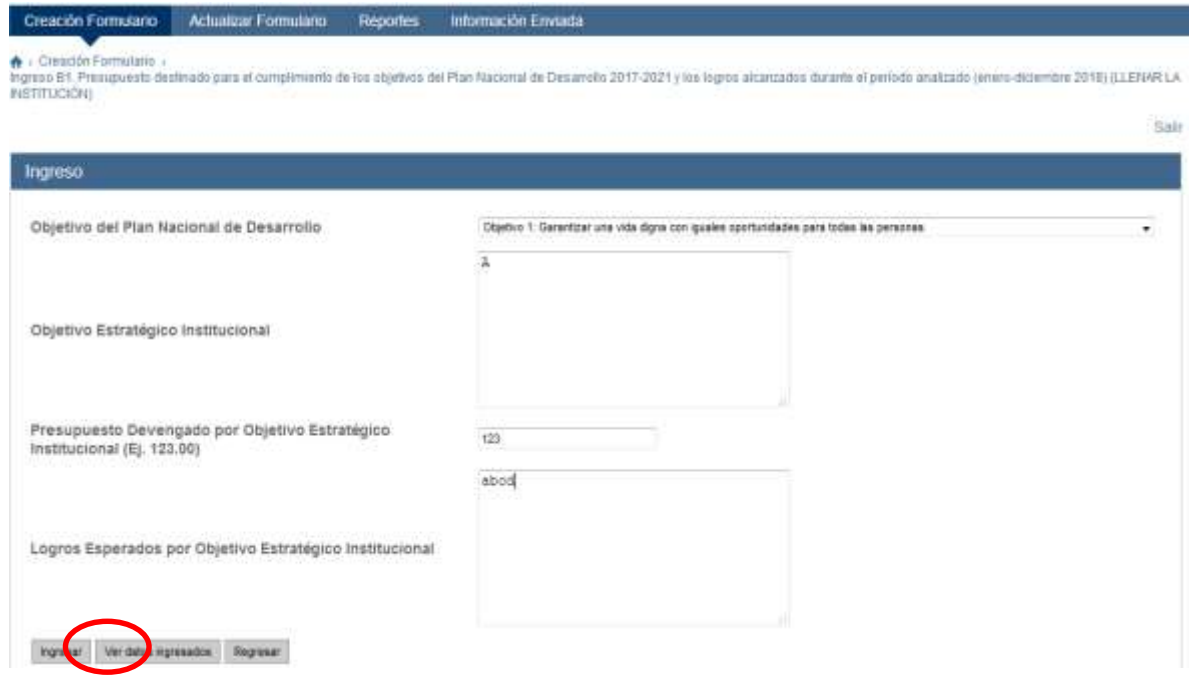

La opción de ver datos ingresados, le permitirá verificar lo que ha ingresado, en lo cual puede efectuar modificaciones de requeriré.

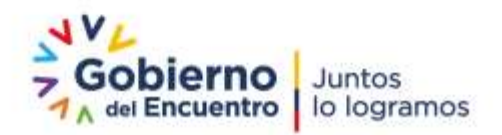

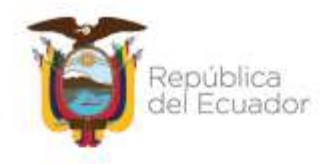

Para salir de la pantalla y regresar a la anterior, pulsar "Regresar" (Si pulsa "Salir", que está en el extremo superior derecho, le permitirá salirse directamente de todas las pantallas del Aplicativo, y para regresar debe volver registrar el usuario y clave de acceso).

**4.4** La siguiente pantalla aparecerán los datos previamente ingresados para la verificación; si la información no es correcta puede editar con "**Actualizar**", caso contrario puede continuar con los siguientes objetivos del formulario B1 o dirigirse hacia el formulario B2, a través de "**Ir a Formulario Principal**".

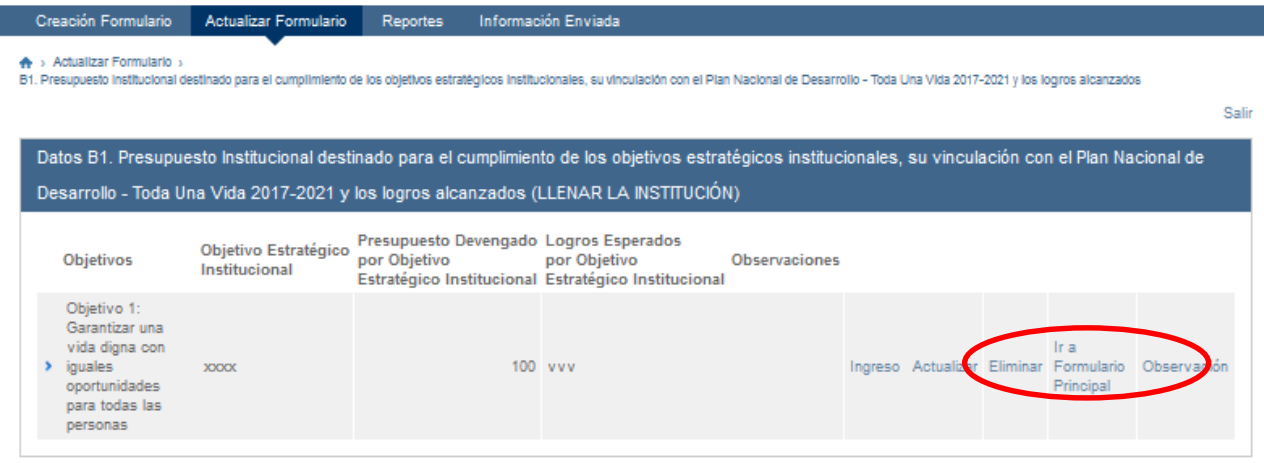

**B2. En el formulario B2 se debe completar los principales indicadores y los resultados alcanzados, los cuales deben estar relacionados con los objetivos institucionales, mas no, con los productos o procesos intermedios.**

En el caso de **B2**, no existen datos precargados de los programas (para entidades sujetas al PGE) y se debe digitar la información de indicadores y resultados (para empresas públicas y GADs deben ingresar los programas).

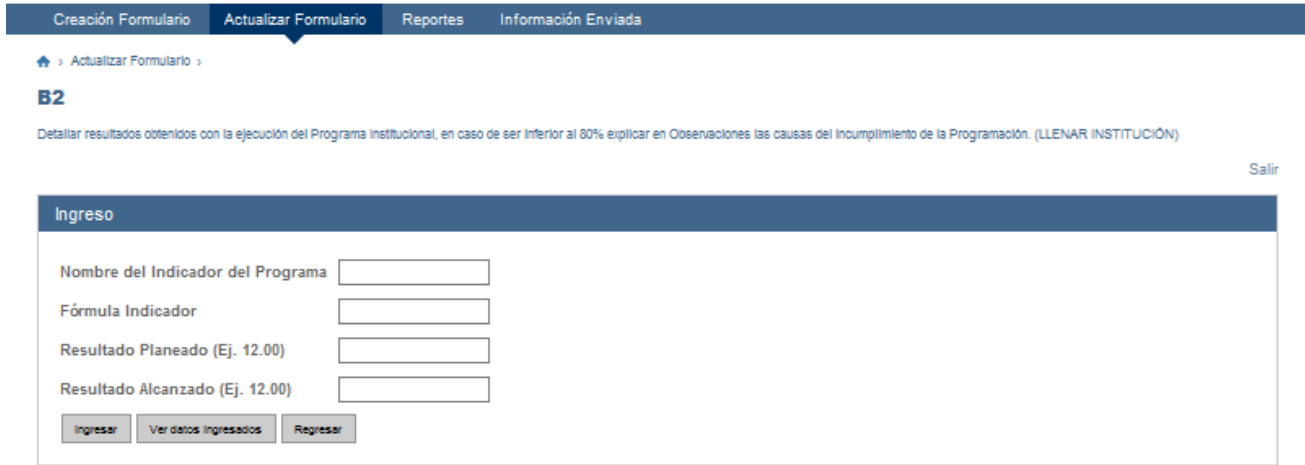

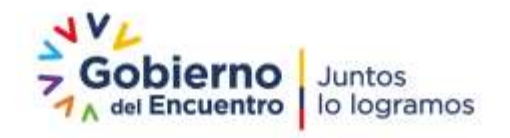

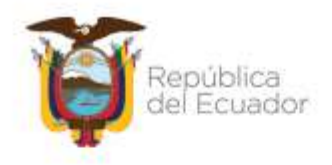

#### **B3: Nivel de ejecución de los Programas Presupuestarios**

La información de "¨Programas Presupuestarios" tiene relación con la estructura programática presupuestaria,

Las entidades del PGE deben "**seleccionar"** los programas precargados (izquierda) y completar los campos en blanco. Las instituciones externas al PGE (GADs, Empresas públicas, Seguridad Social y otros) deben ingresar y completar manualmente todos los campos.

El "*programa"*, expresa el producto o grupo de productos, con característica final o terminal, que resultan del proceso de producción (Tomado de las Normas Técnicas del Presupuesto, emitidas por el MEF).

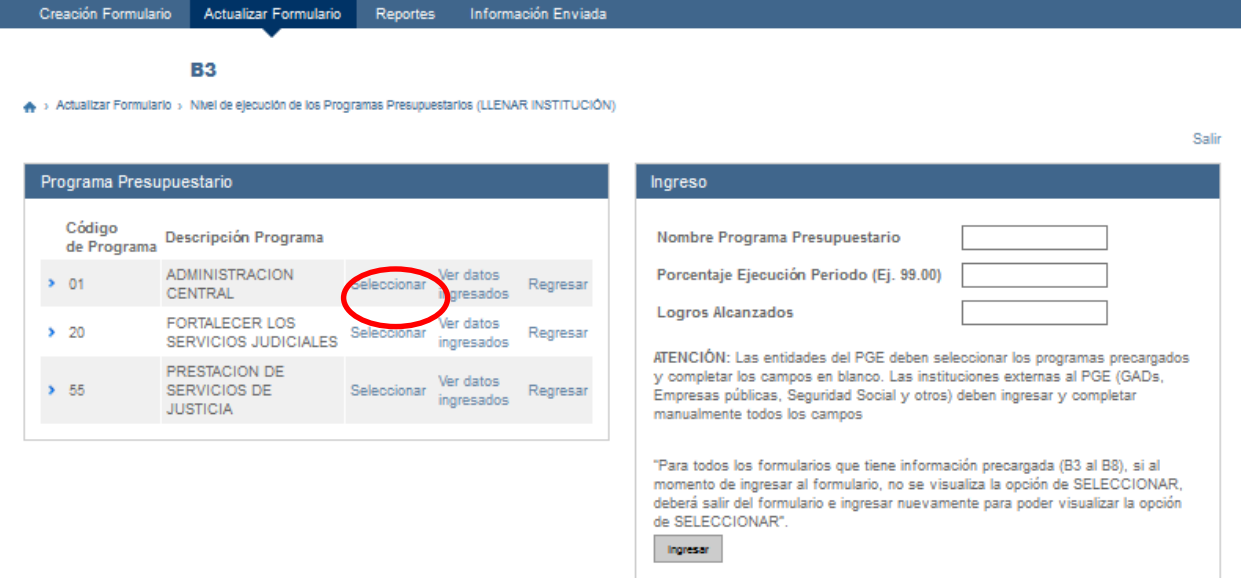

El nombre del programa junto al porcentaje de ejecución se completará automáticamente. Los logros alcanzados en cada programa la entidad deberá llenar.

#### **B4: Proyectos de Inversión, logros y beneficiarios**

Las entidades del PGE deben "**seleccionar"** los proyectos de inversión precargados (izquierda) y completar los campos en blanco.

El nombre del proyecto junto al presupuesto devengado se completará automáticamente. Los logros alcanzados y beneficiarios la entidad deberá llenar para cada proyecto de inversión (campo alfanumérico).

Las instituciones externas al PGE (GADs, Empresas públicas, Seguridad Social y otros) deben ingresar y completar manualmente todos los campos.

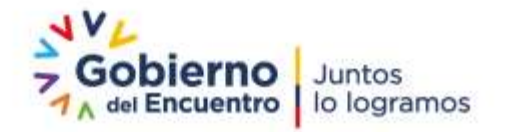

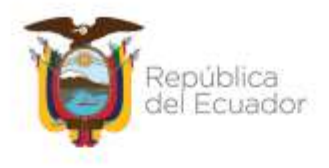

"*Proyecto*", es la categoría programática que expresa la creación, ampliación o mejora de un bien de capital (inversión real) y la formación, mejora o incremento del capital humano (inversión social), (Tomado de las Normas Técnicas del Presupuesto, emitidas por el MEF).

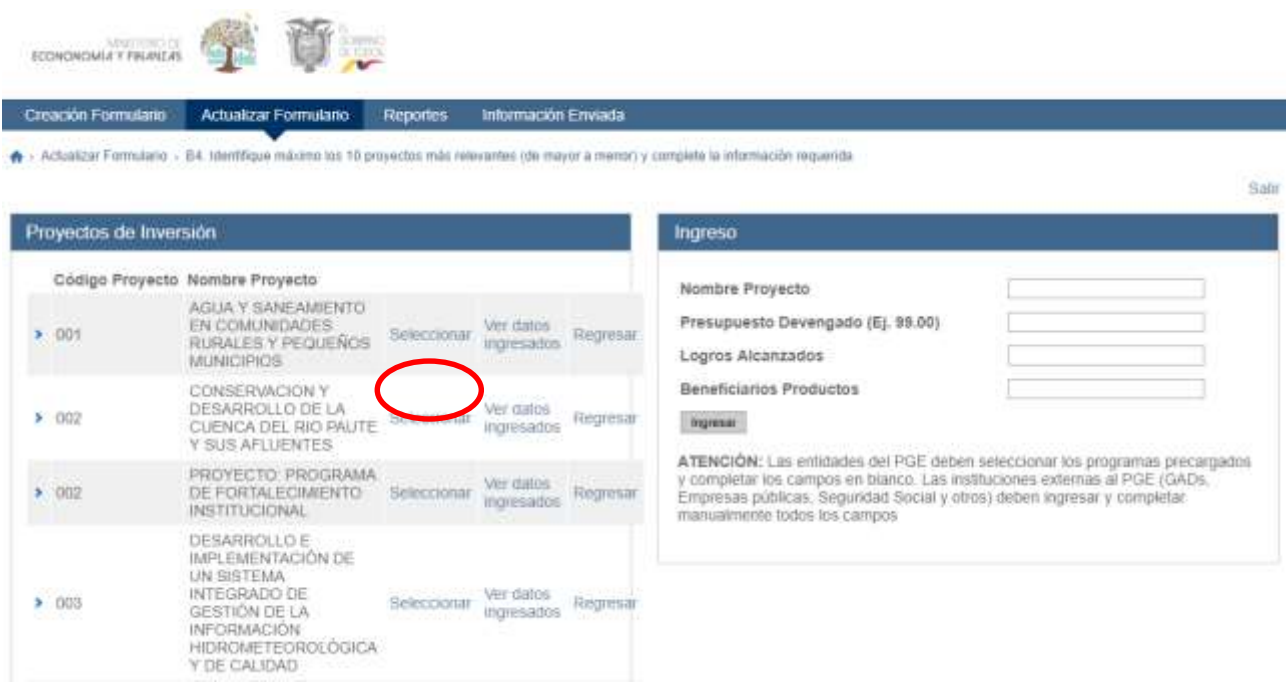

#### **B5: Ejecución presupuestaria por Fuentes de Financiamiento (Egresos)**

**4.6** Elegir la **"Fuente de Financiamiento"** de egresos precargada en la parte izquierda y presionar "**Seleccionar",** a continuación, se desplegará automáticamente en la parte derecha la fuente elegida y el porcentaje de ejecución. Para aquellas fuentes de financiamiento que presenten porcentajes de ejecución inferiores al **40%**, deberán ingresar en el campo "**Observaciones**" las justificaciones del porcentaje de ejecución registrados.

La "*fuente de financiamento*", identifica los gastos públicos según las fuentes de financiamiento de origen de los ingresos; en el presupuesto consolidado, la verificación de la consistencia de fuentes de financiamiento de los ingresos con los gastos se hará para el conjunto de recursos fiscales; esto es, aporte fiscal, autogestión y preasignaciones (Tomado de las Normas Técnicas del Presupuesto, emitido por el MEF).

Brindar la mayor cantidad de detalles relacionados con la ejecución presupuestaria en las fuentes de financiamiento.

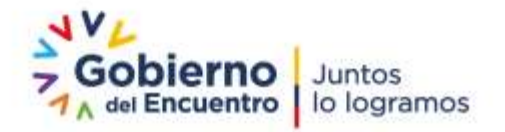

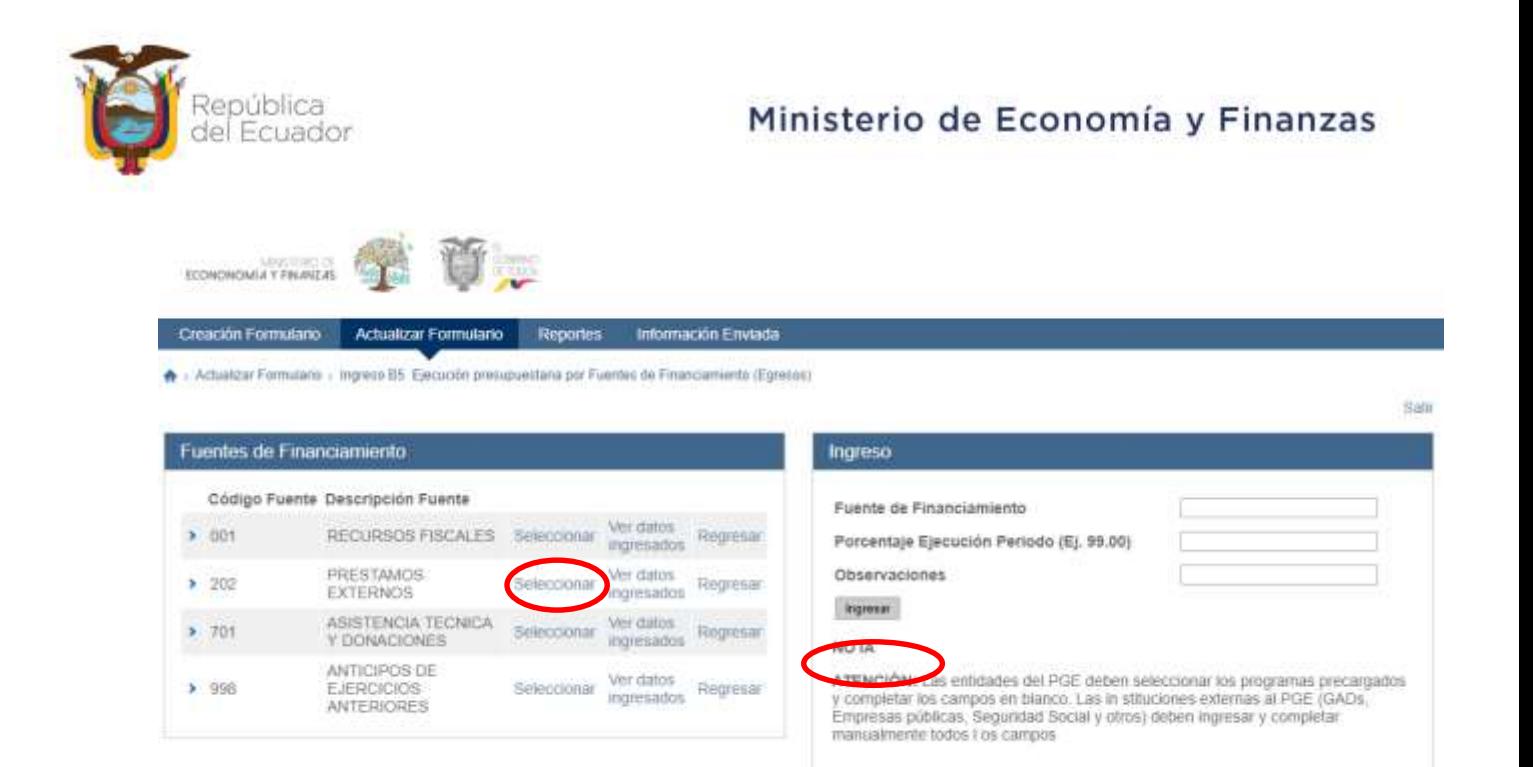

#### **B6: Transferencias de recursos Grupos 58 y 78**

**4.7** Elegir el **"Grupo de Gasto"** en la parte izquierda y presionar "**Seleccionar",**  a continuación, se desplegará automáticamente en la parte derecha el grupo elegido. Completar los campos de "Nombre Beneficiario Transferencias", "Monto Transferido", "Base Legal" "Objeto de Transferencias" y "Número de Beneficiarios Atendidos al Periodo". Finalmente, presione "Ingresar" para grabar.

Según el Clasificador Presupuestarios de Ingresos y Egresos del Sector Público los grupos 58 y 78 señalan lo siguiente:

*"Grupo 58"* comprende las subvenciones sin contraprestación o donaciones otorgada para fines operativos.

*"Grupo 78"* comprende las subvenciones sin contraprestación o donaciones destinadas a proyectos y programas de inversión.

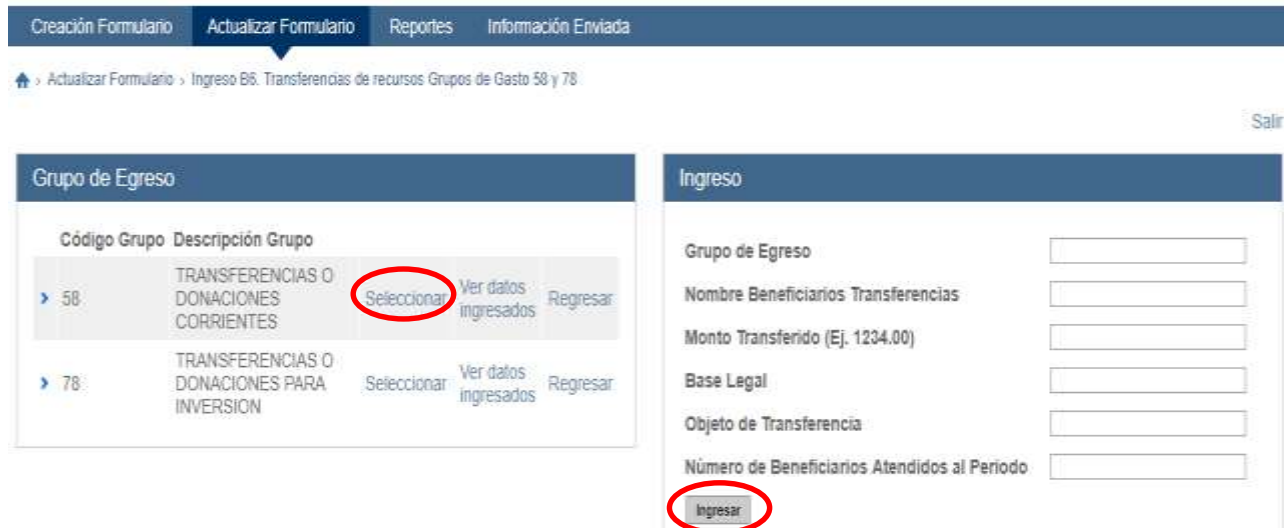

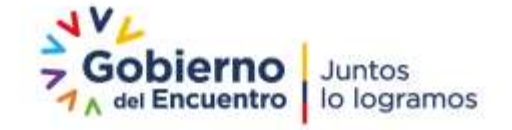

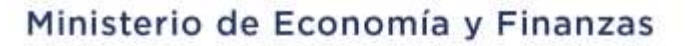

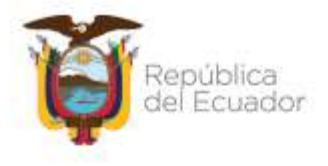

**Nota:** Las entidades que no efectúen transferencias no deben completar el formulario B6 y pueden continuar con el siguiente.

#### **B7: Ejecución del presupuesto institucional total por provincias**

**4.8** Detallar los valores devengados por provincia, indicar el porcentaje de ejecución y en caso de ser inferior al 80% deberán ingresar en el campo "**Observaciones**" las justificaciones del porcentaje de ejecución registrados.

La clasificación por "*provincias"*, permite establecer la localización geográfica del gasto que ejecutan los entes públicos. La identificación geográfica se hará en función del lugar en que se espera se perciban los beneficios de la producción de bienes y servicios o por la ubicación de la unidad ejecutora responsable de dicha producción.

Brindar la mayor cantidad de detalles relacionados con la ejecución presupuestaria en la sección de "**Observaciones**"

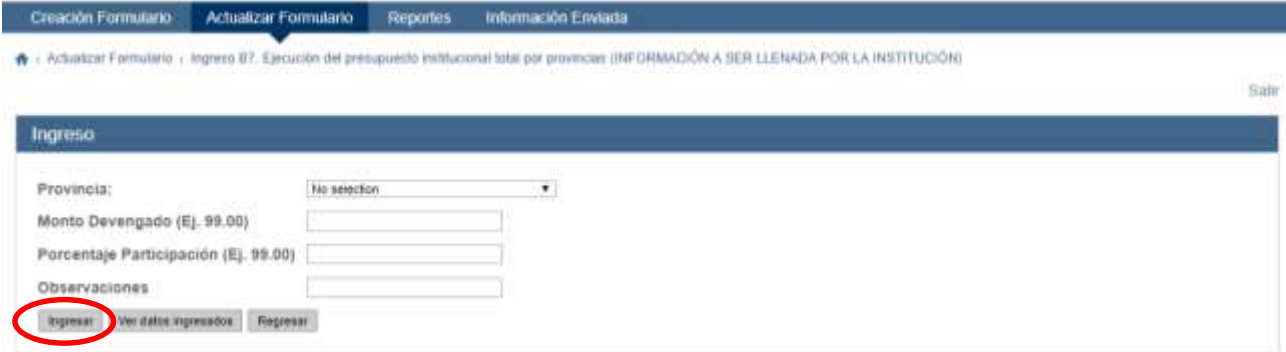

#### **B8: Ejecución de ingresos de la Entidad, excluye fuente 001 y 998**

**4.9** Elegir la **"Fuente de Financiamiento"** de ingresos en la parte izquierda y presionar "**Seleccionar",** a continuación, se desplegará automáticamente en la parte derecha la fuente elegida y el presupuesto devengado. Deberán ingresar en el campo "**Causas y Justificativo**" las observaciones de incrementos y decrementos en la fuente seleccionada.

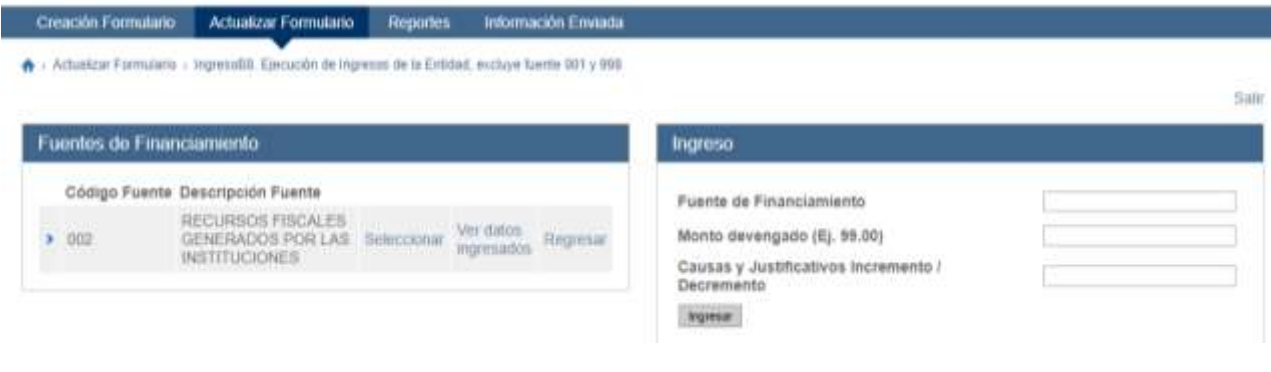

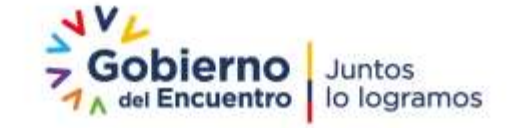

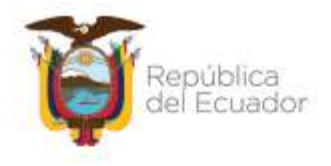

#### **B9: Observaciones y Recomendaciones.**

En el formulario B9 se permite detallar observaciones y recomendaciones relacionadas al proceso de Seguimiento y evaluación presupuestaria.

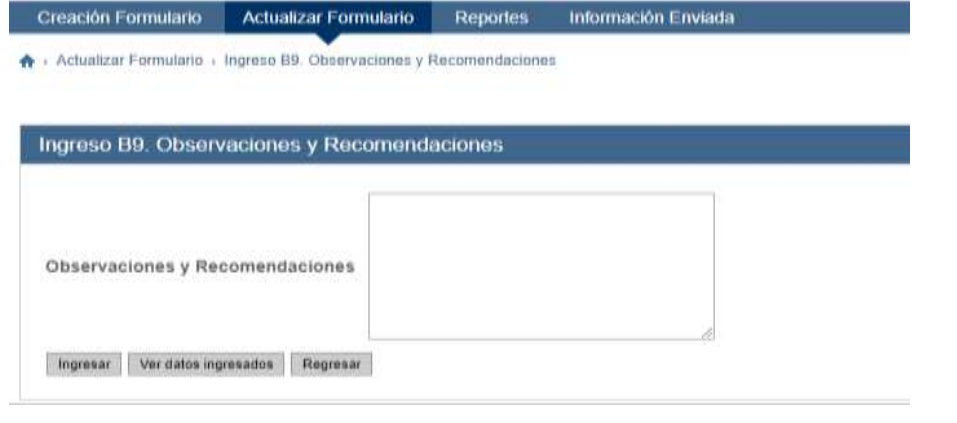

#### <span id="page-15-0"></span>**5. ACTUALIZAR**

**5.1** Si por alguna razón no se concluyó el proceso del ingreso de los datos del formulario y salió del sistema o la sesión se caducó por inactividad, Ud. puede continuar el ingreso o actualizar la información, luego de autenticarse por la opción "**Actualizar Formulario"**.

Al presionar **"Actualizar"** se presenta la siguiente pantalla

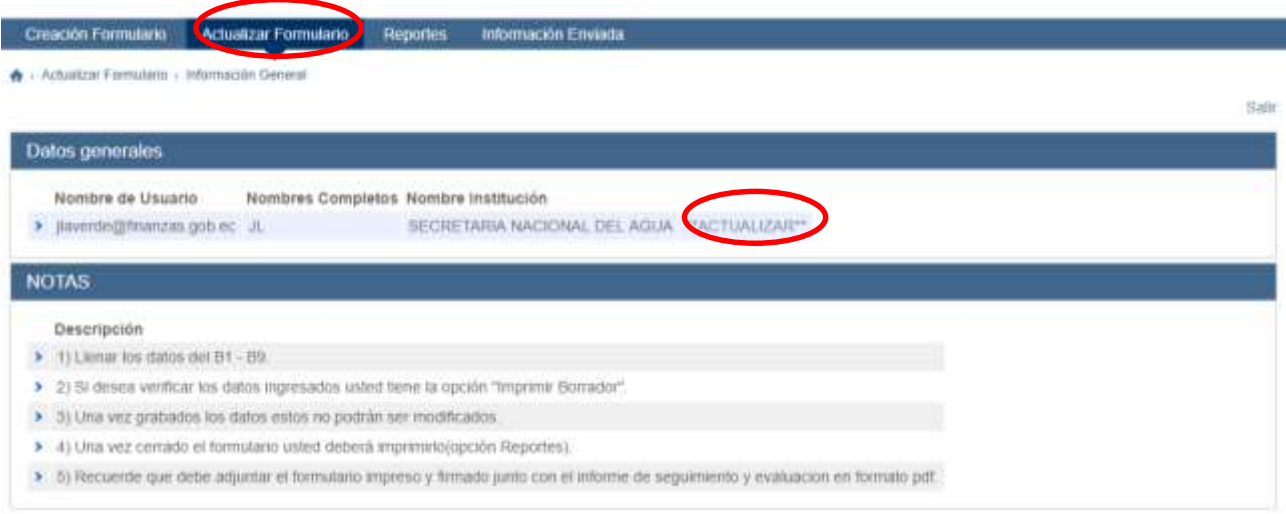

**5.2** Presione **"Continuar"** y se presenta la siguiente pantalla que le permite elegir el formulario que requiera continuar ingresando.

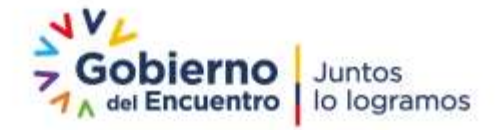

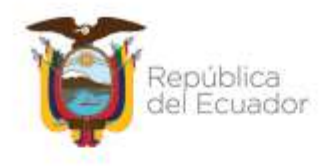

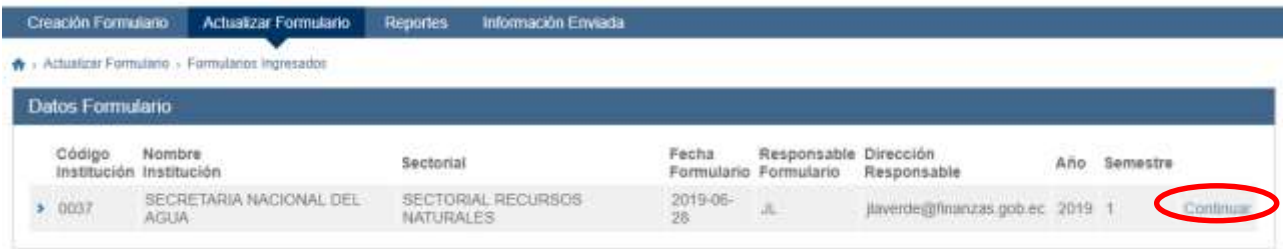

**Nota:** Si Ud. salió del sistema y volvió a ingresar y se dirige a la opción "Creación Formulario", el sistema **NO** le permitirá ingresar ni actualizar nada por esa vía, ya que solo se puede crear un formulario por institución.

De la misma forma cuando ya se envía el formulario ya no es posible seguir ingresando o actualizando ninguna información.

#### <span id="page-16-0"></span>**6. GRABAR FORMULARIO**

**6.1** Se **RECOMIENDA** usar la opción "*Imprimir Borrador***"** para revisar los datos ingresados en las pantallas B1 a B9, **ANTES** de pulsar *"Cerrar Formulario"*, ya que una vez pulsado**, NO** podrá **MODIFICAR** ningún dato ingresado**.** La opción **"**I**mprimir Borrador"** despliega la siguiente pantalla que le permite revisar los datos ingresados antes de cerrar el formulario.

Permite establecer la localización geográfica del gasto que ejecutan los entes públicos. La identificación geográfica se hará en función del lugar en que se espera se perciban los beneficios de la producción de bienes y servicios o por la ubicación de la unidad ejecutora responsable de dicha producción.

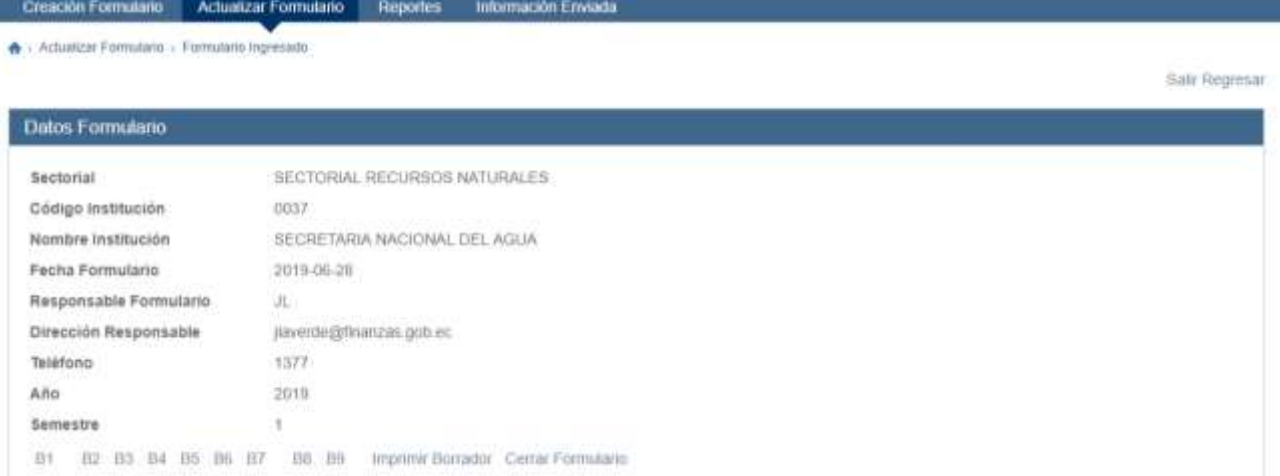

**6.2** Al presionar la opción *"Imprimir Borrador"* se despliega la siguiente pantalla que le permite revisar los datos ingresados antes de cerrar el formulario. Para imprimir el formulario borrador puede acceder por el ícono del extremo superior

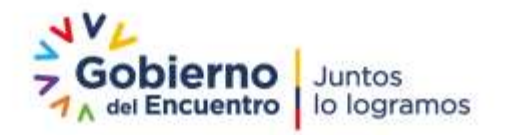

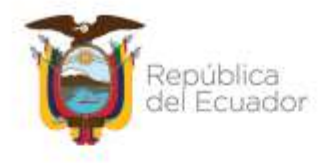

derecho o por la opción Archivo ubicada en la parte superior izquierda de la pantalla, así mismo al dar doble clic derecho en el mouse.

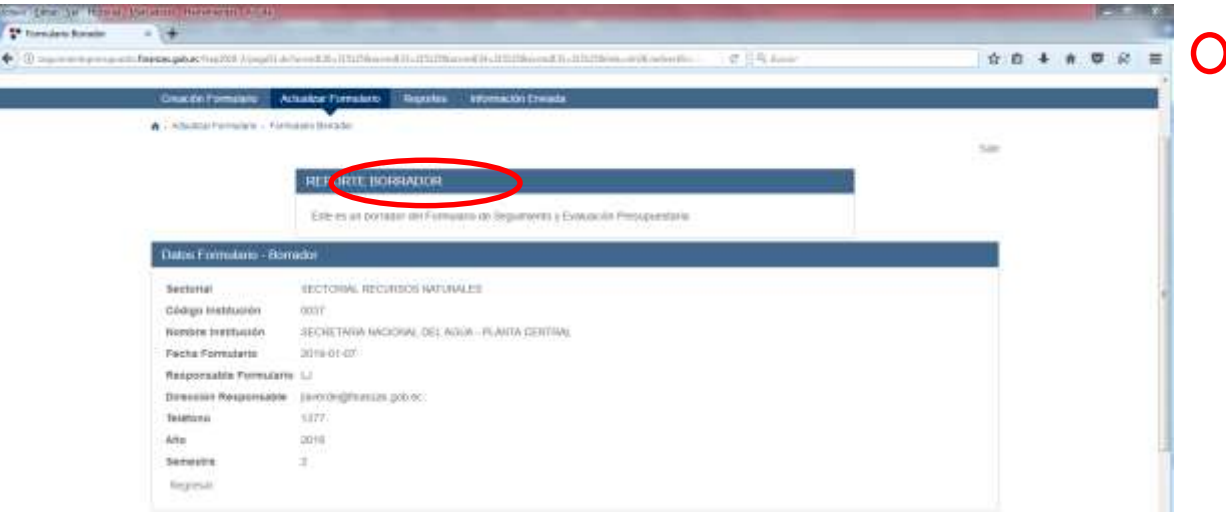

**6.3** Una vez revisado, corregido y aceptados los datos ingresados, deberá regresar a la opción "**Actualizar Formulario",** clic en "**Actualizar**" y luego en **"Continuar"**. En la siguiente pantalla que se despliega elija la opción "**Cerrar Formulario"** para grabar.

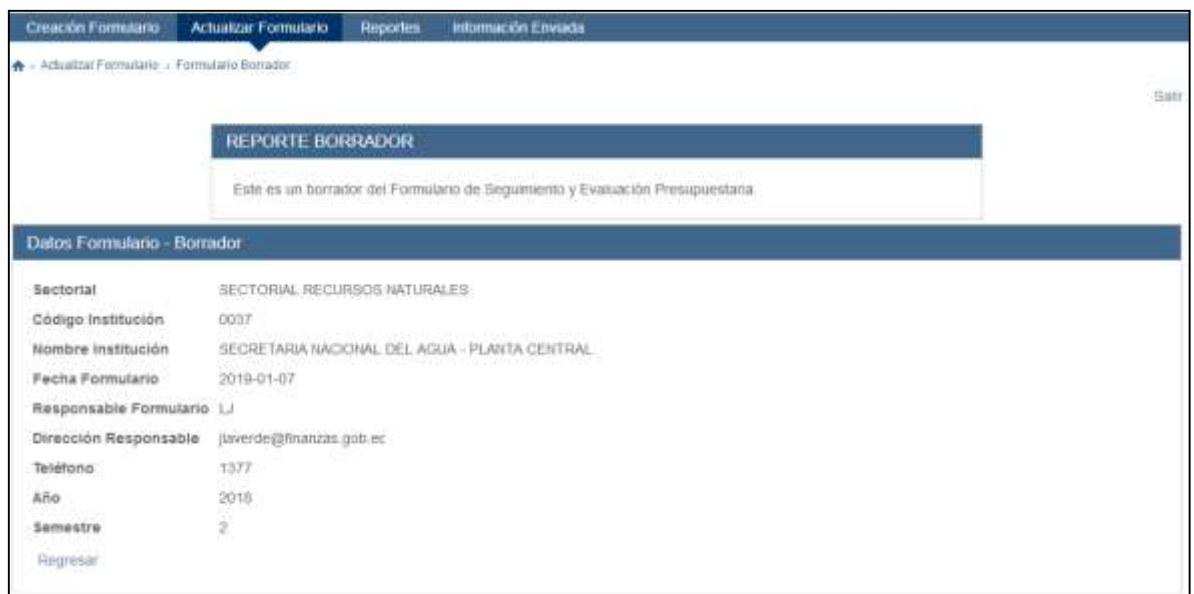

**6.4** Al cerrar el formulario, se desplegará una siguiente pantalla, donde debe dar clic en **"Cerrar Formulario"** nuevamente, **esto no significa que ha completado el proceso**, ya que debe imprimir, firmar, escanear, adjuntar y enviar, tanto el formulario como el informe que debe haber elaborado con los lineamientos que se indican en el formato del portal web del Ministerio de Economía y Finanzas.

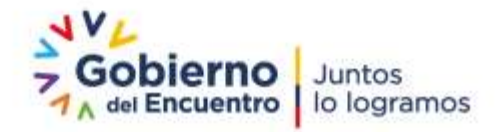

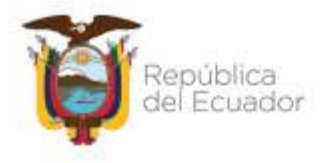

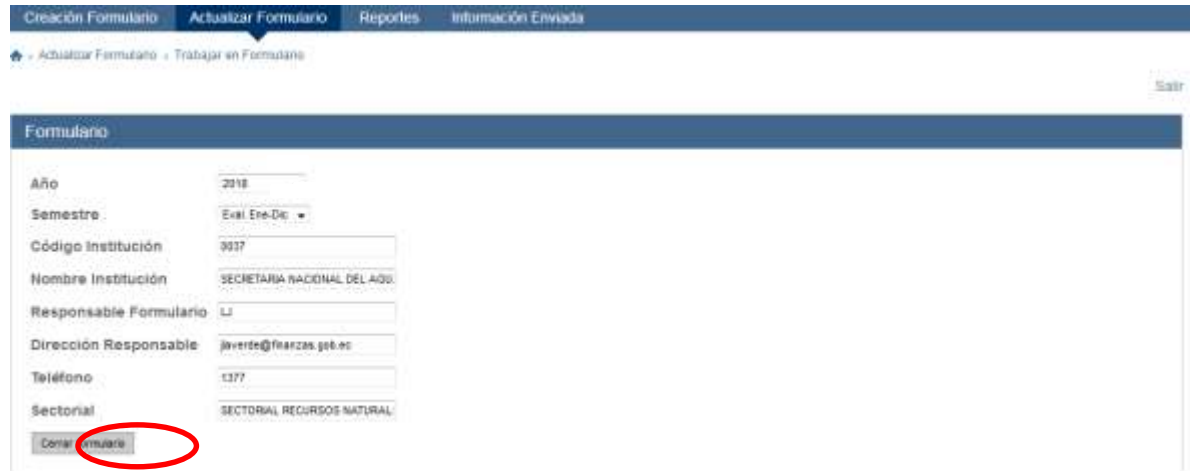

**6.5** Seguidamente, en la pantalla del **"Menú Principal**", debe escoger la opción **"Reportes**", como se muestra a continuación. Le llevará a la siguiente pantalla, que le permite generar el reporte con la opción "**Ver formulario**":

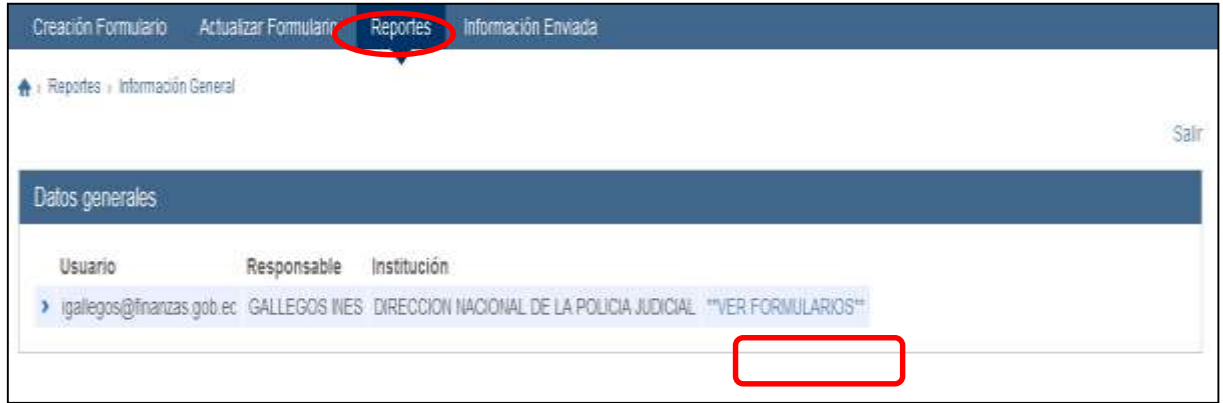

**6.6** Dar clic en **"Generar Reporte"** se despliega el Formulario final que debe imprimir, el cual deberá tener la sumilla del responsable para escanearlo y adjuntarlo en el sistema, en formato PDF.

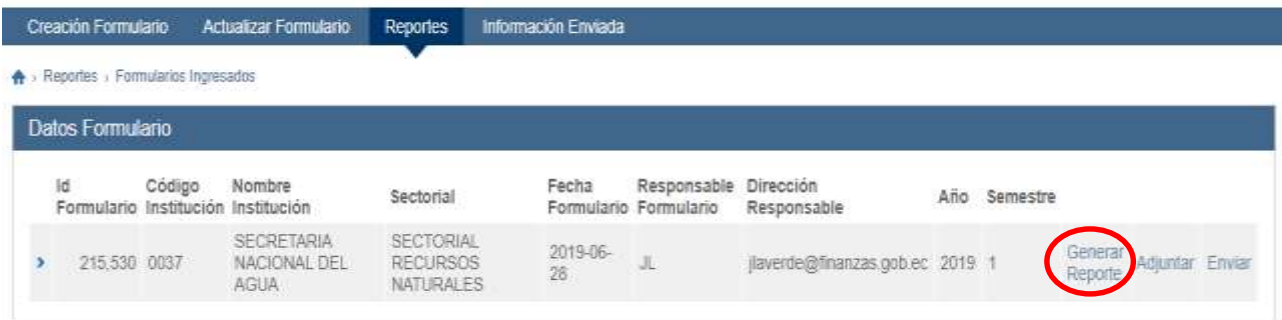

#### <span id="page-18-0"></span>**7. REPORTES Y ANEXO DEL FORMULARIO FIRMADO**

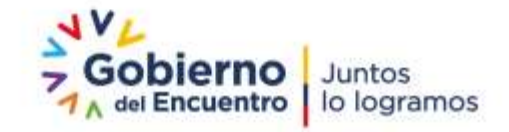

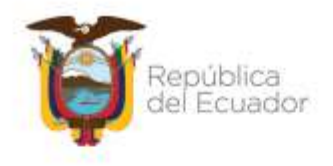

**7.1** El reporte final firmado y escaneado (formato PDF) se anexará junto con el informe de ejecución (formato PDF), en el aplicativo a través de la opción **"Adjuntar".**

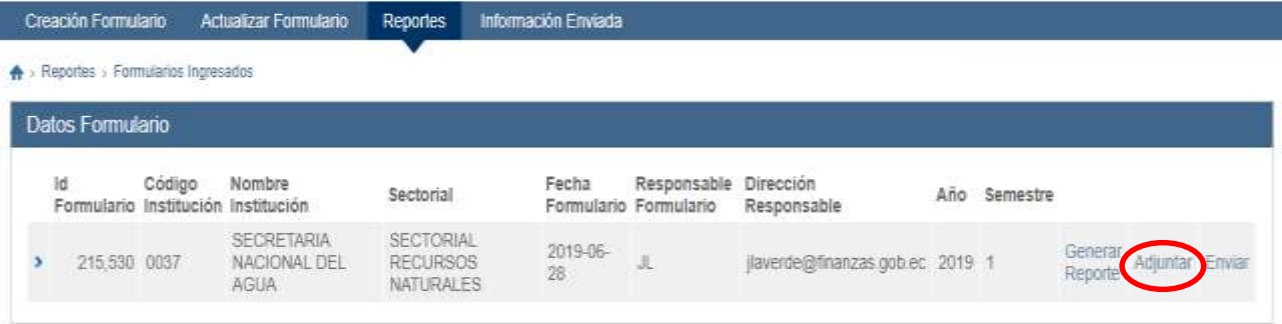

**Nota**: Si aún no graba (cerrar formulario) la información del formulario, cuando Ud. ingresa a la opción "Reportes" no podrá visualizar nada.

**7.2** Para adjuntar el **"Formulario"** y el **"Informe de Seguimiento y Evaluación Presupuestaria**" debidamente suscrito, tomar en cuenta la siguiente nomenclatura para el nombre de los archivos del formulario y del informe.

**Nomenclatura INFORME:** 

CÓDIGOENTIDAD\_NOMBREENTIDAD (O SIGLAS)\_INFORME \_AÑO\_SEMESTRE.PDF

**Ejemplo:** 0520\_MTOP\_INFORME\_ 2021\_1.PDF

**Nomenclatura FORMULARIO:**

CÓDIGOENTIDAD\_NOMBREENTIDAD (O SIGLAS)\_FORMULARIO \_AÑO\_SEMESTRE.PDF

**Ejemplo:** 0520\_MTOP\_FORMULARIO\_ 2021\_1.PDF

**NOTA**: Favor No registrar tildes, ni Ñ, en los nombres de las entidades, porque no graba el archivo en el Aplicativo de SyEP.

A través de **"Examinar"**, elegir los archivos en PDF que adjuntará, debe dar clic en "**Añadir"** para grabar los archivos en el sistema.

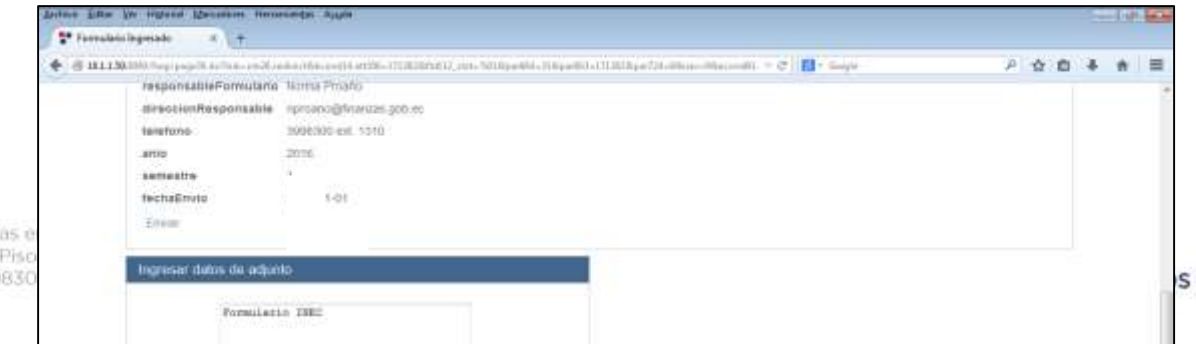

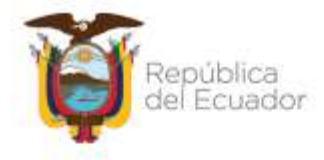

**7.3** Los archivos adjuntados se mostrarán al lado derecho de la pantalla, de la siguiente forma:

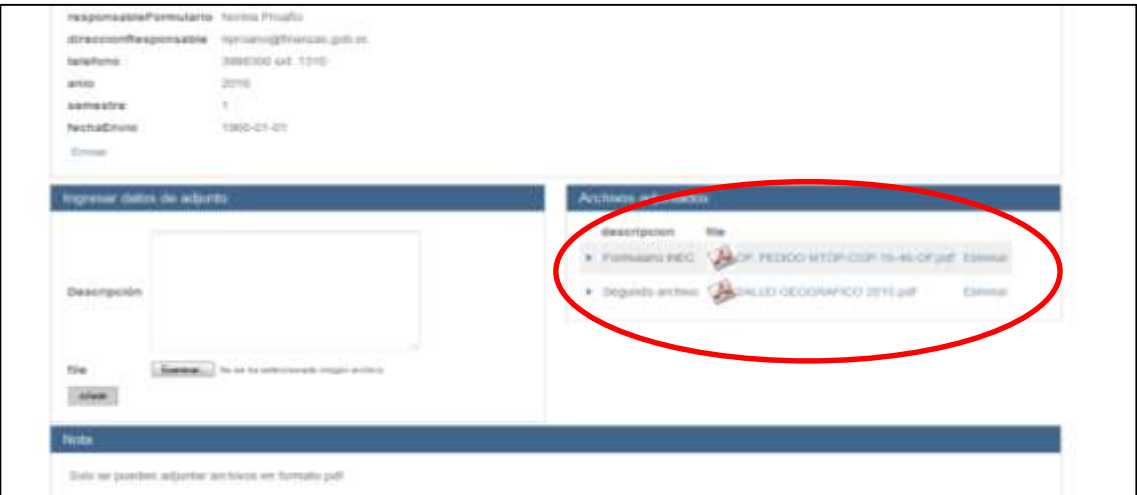

**7.4** Regresar a la opción "**Reportes"** y dar clic en **"Enviar".**

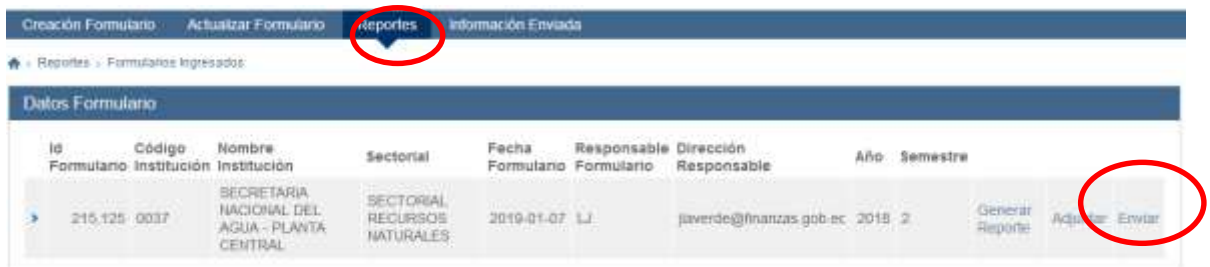

**Nota:** El sistema no le permitirá hacer el envío si no registra los dos archivos en PDF.

**Una vez que anexó el formulario y el informe y presionó enviar, con lo cual habrá completado y finalizado el proceso.**

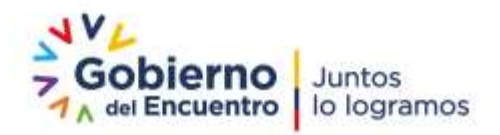

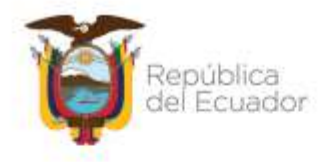

**7.5** El sistema le desplegará el siguiente mensaje confirmando el envío de la información.

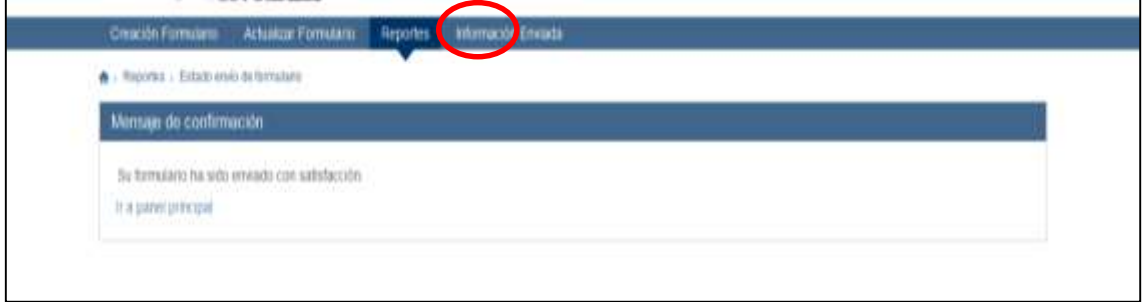

**7.6** Simultáneamente le llegará un mensaje adicional a su dirección electrónica, de confirmación de haber enviado, como en el siguiente ejemplo:

*Atento Saludo Sr/Sra.……………………,*

*Los datos para el formulario de seguimiento y evaluación del presupuesto han sido ingresados con éxito.* 

*Subsecretaría de Presupuesto Ministerio de Economía y Finanzas*

A continuación, se remite un ejemplo del formulario:

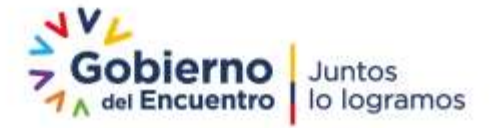

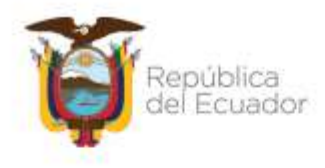

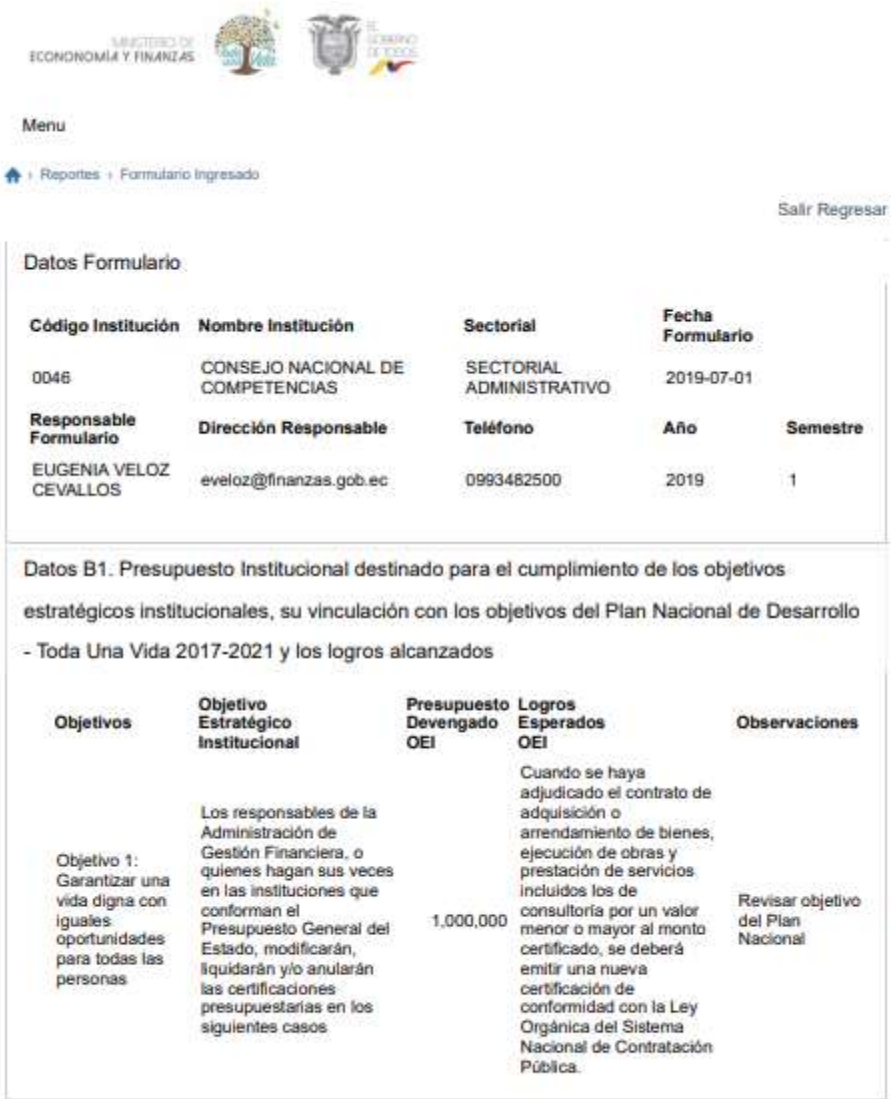

Datos B2. Detallar resultados obtenidos con la ejecución del Programa Institucional, en caso

de ser inferior al 40% explicar en observaciones las causas del incumplimiento de la

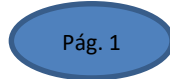

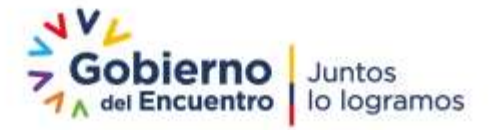

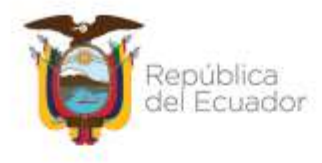

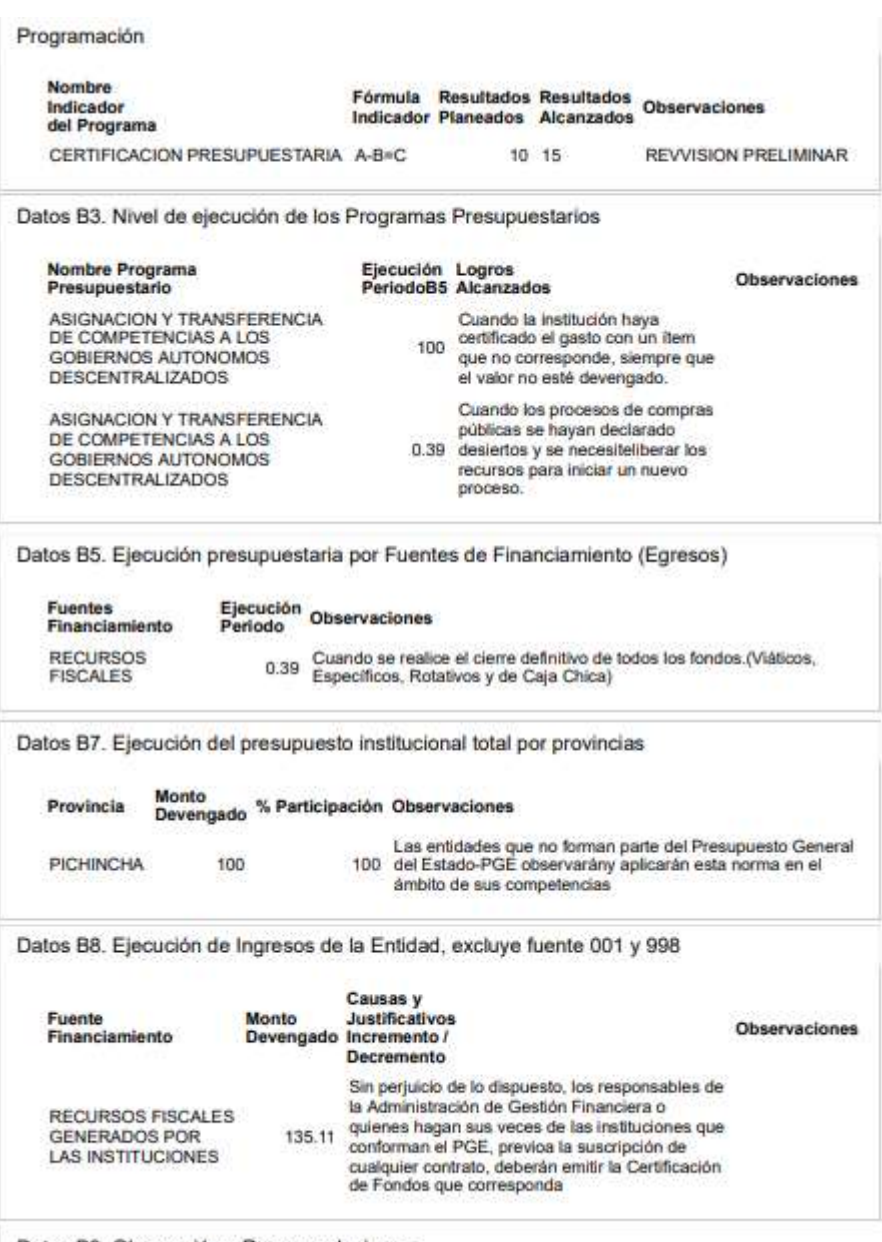

Datos B9. Obsevación y Recomendaciones

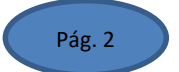

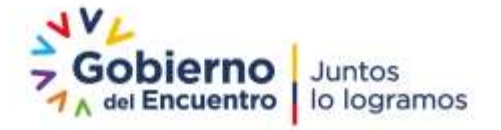

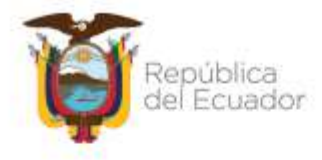

#### Observaciones y Recomendaciones

El compromiso de gasto se reconocerá con la formalización del acto administrativo por el que la autoridad competente conviene o contrata la provisión de bienes y servicios con terceros y producirá la afectación<br>de la asignación presupuestarla por el monto del compromiso que se estime se materializará en<br>obligación durante el e concretará en períodos subsiguientes no causará efecto en la asignación presupuestaría de ese año.El monto reconocido como compromiso no podrá anularse a menos que el acto administrativ

Firmas de responsabilidad

EUGENIA VELOZ CEVALLOS **ELABORADO** 

**AUTORIZADO** 

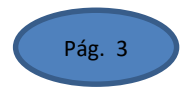

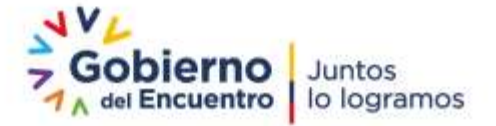